# **Realizzazione di una WLAN controller-based con autenticazione RADIUS in Packet Tracer**

## **Schema del progetto**

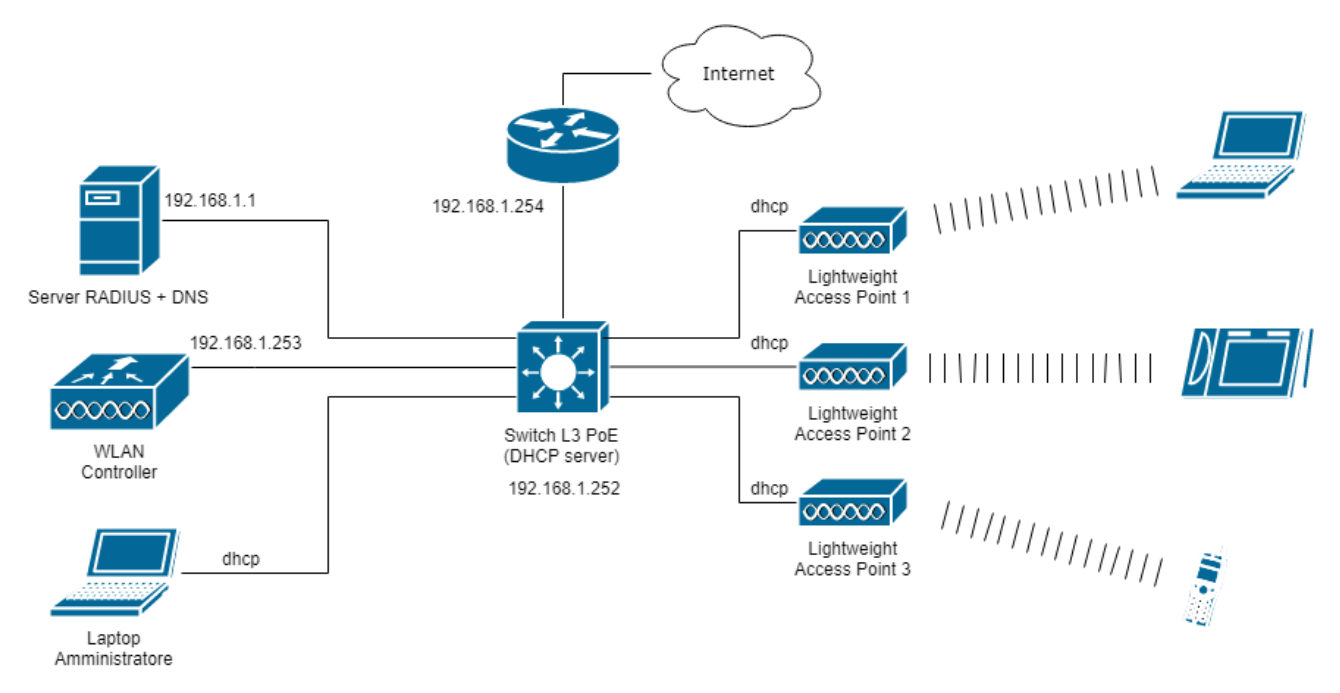

### **Principali parametri di configurazione**

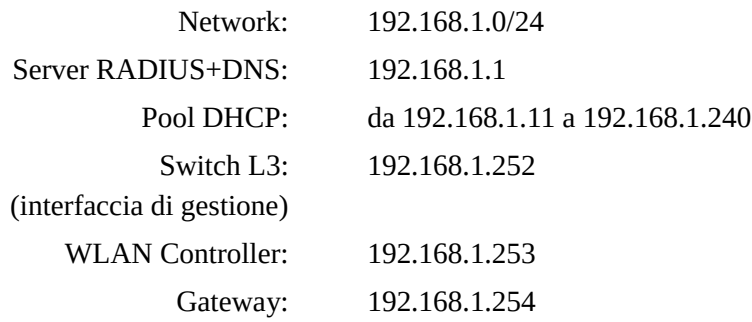

### **Configurazione dello switch Layer3 con supporto PoE Cisco 3560**

```
enable
configure terminal
interface vlan 1
      ip address 192.168.1.252 255.255.255.0
      no shutdown
      exit
ip dhcp pool INDIRIZZI-DHCP
      network 192.168.1.0 255.255.255.0
      default-router 192.168.1.254
      dns-server 192.168.1.1
```

```
option 150 ip 192.168.1.253
     exit
ip dhcp excluded-address 192.168.1.1 192.168.1.10
ip dhcp excluded-address 192.168.1.241 192.168.1.254
```
### **Configurazione del server**

Le configurazioni dell'interfaccia di rete e del servizio DNS del server sono affidate allo studente.

#### *Servizio RADIUS (AAA)*

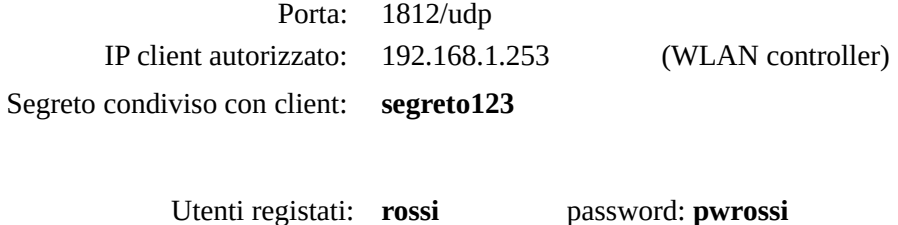

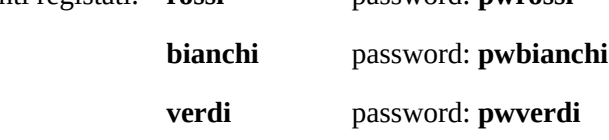

### **Configurazione del portatile dell'amministratore di rete**

La configurazione dell'interfaccia di rete del portatile deve essere dinamica (DHCP).

#### **Configurazione del WLAN controller 2504**

Configurare l'interfaccia di gestione (*management*) con le seguenti impostazioni:

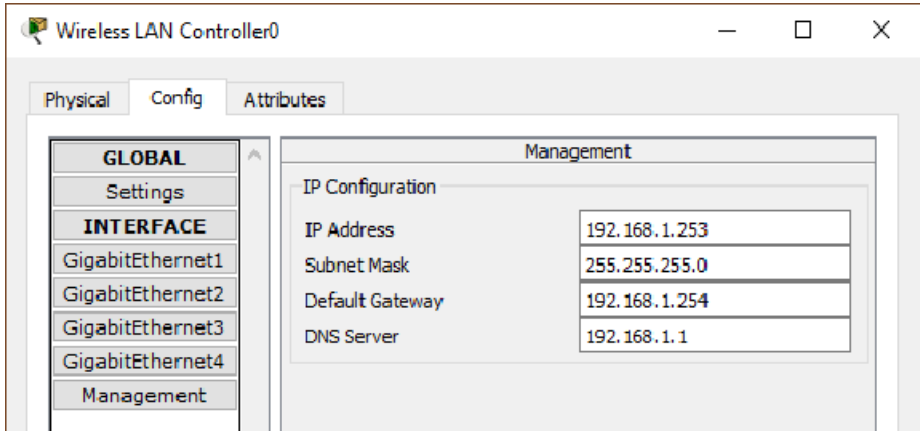

Successivamente, aprire il web browser sul computer portatile dell'amministratore e richiamare la pagina di prima configurazione del controller digitando l'URL:

#### **http://192.168.1.253**

Creare il seguente account con privilegi amministrativi:

Nome utente: **admin** password: **Fauser-18**

Nella schermata *Set Up Your Controller* inserire i seguenti dati:

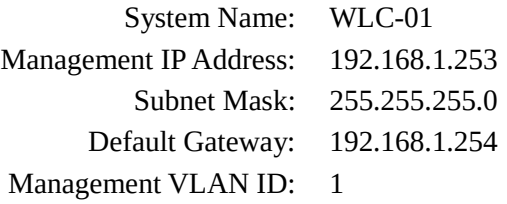

Nella schermata *Create Your Wireless Networks* inserire i seguenti dati:

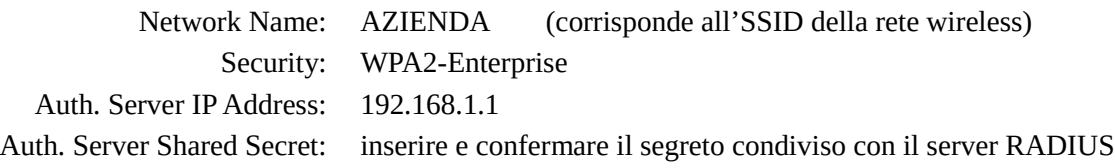

Confermare le impostazioni rimanenti, quindi concludere la configurazione per riavviare automaticamente il controller. Chiudere il web browser e attendere qualche secondo affinché si completi il caricamento in memoria della nuova configurazione.

Aprire nuovamente il browser del computer portatile, quindi digitare l'URL:

#### **https://192.168.1.253**

 Inserire le credenziali dell'utente **admin**, quindi verificare, nella sezione *Wireless*, il riconoscimento da parte del controller dei lightweight access point:

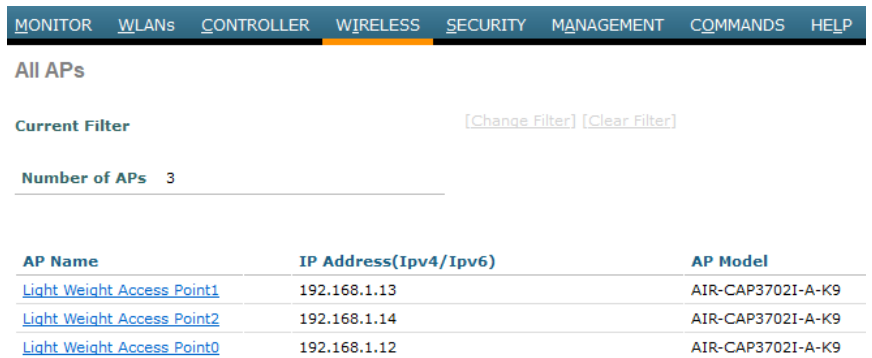

### **Importante: salvare la configurazione attuale del controller.**

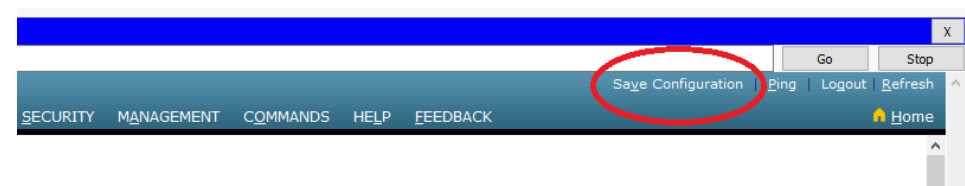

## **Configurazione del dispositivo mobile**

Configurare l'interfaccia wireless di un dispositivo mobile (per esempio un tablet) inserendo le seguenti informazioni:

> SSID: AZIENDA Authentication: WPA2

Credenziali: specificare le credenziali di un utente riconosciuto dal server RADIUS Cifratura: AES

Verificare, dopo aver atteso qualche secondo, la corretta configurazione del dispositivo.